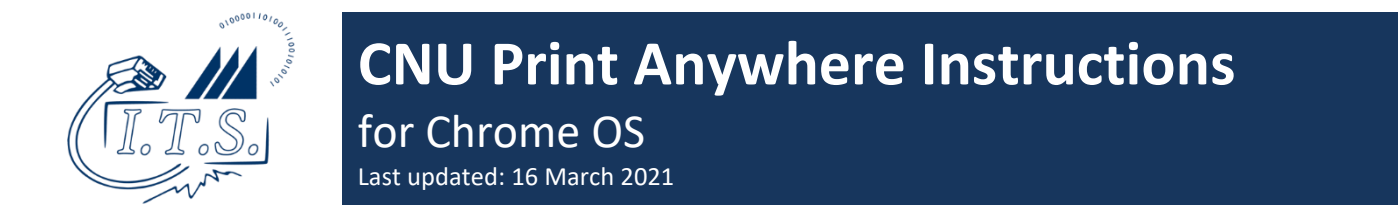

1. Install the "Pharos Chrome Print" extension from the Chrome Web Store, via <https://i.cnu.edu/pharoschromeprint>

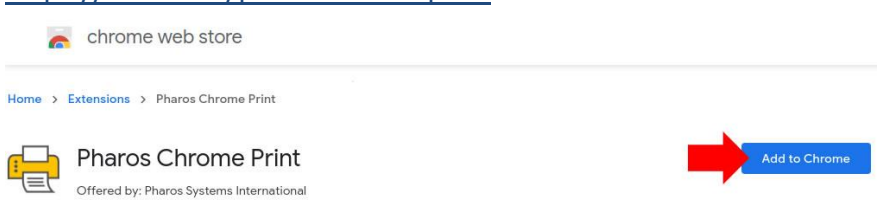

**Note:** You must be signed in using your CNU.edu email address, personal email accounts will not work.

2. Click on the Pharos Chrome Print icon, enter "chromeprint.cnu.edu" in the URL field and press Submit. You will receive a "Configuration complete" message when it saves.

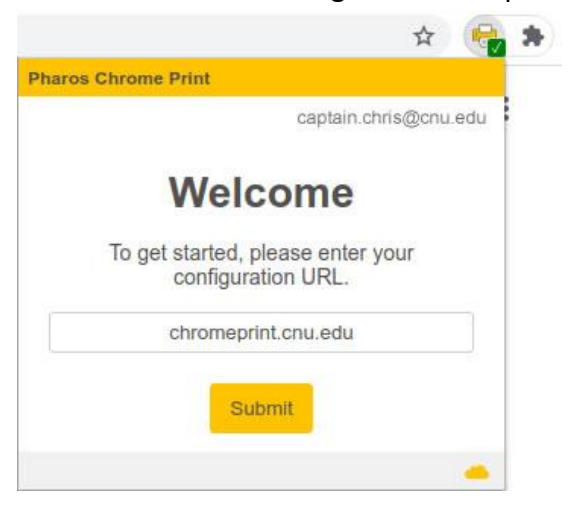

3. When you're ready to print, select the "CNU PrintAnywhere" printer as your destination.

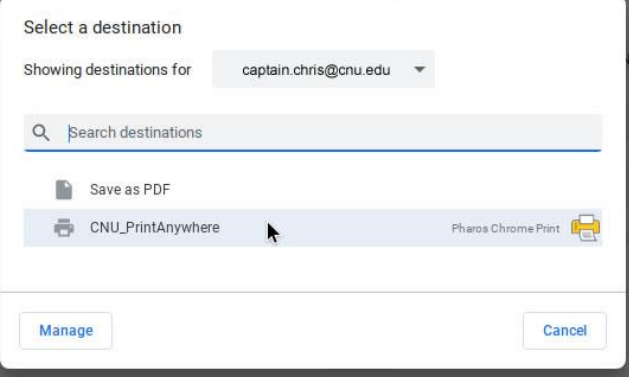

**To Uninstall Pharos:** Simply remove the "Pharos Chrome Print" extension and you're all set.